PowerPoint
Keyboard
Shortcuts and
Sequences

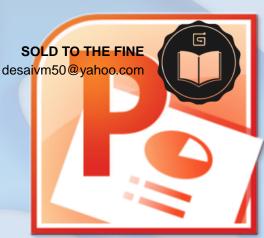

Geetesh Bajaj
Microsoft PowerPoint MVP
Indezine.com

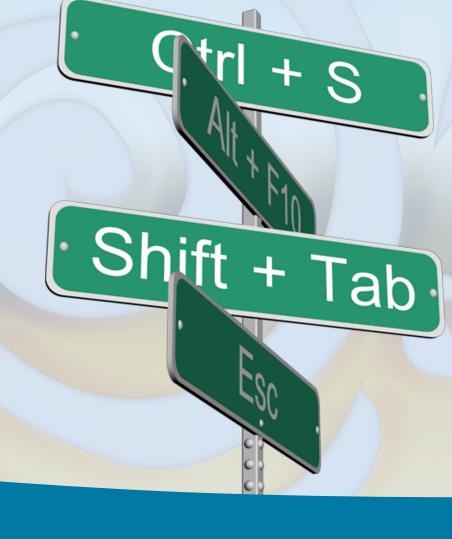

PowerPoint 2013, 2010, 2007, and 2003 for Windows + PowerPoint 2011 for Mac

# **Front Matter**

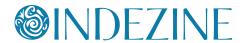

# Copyright Indezine.com All rights reserved.

First Published: June 2012

This Edition: 1.12

Published: March 2014

You may not copy this book, or any content from this book -- but you are welcome to spread the word. We hope you enjoy this book as much we enjoyed creating it.

# **Credits**

Thanks to all these amazing people for their feedback and suggestions:

Alec Stonehouse Chantal Bossé Chirag Dalal Daniel Missen Debby Gilden Steve Hards Valary Oleinik

Microsoft and the Office logo are trademarks or registered trademarks of Microsoft Corporation in the United States and/or other countries.

# **Contents**

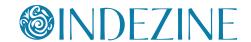

# You Need Keyboard Shortcuts?

Page 4

# PowerPoint 2013 Keyboard Shortcuts

Page 5 to 21

# PowerPoint 2010 Keyboard Shortcuts

Page 22 to 39

# PowerPoint 2007 Keyboard Shortcuts

Page 40 to 54

# PowerPoint 2003 Keyboard Shortcuts

Page 55 to 68

# PowerPoint 2011 for Mac Keyboard Shortcuts

Page 69 to 83

## About the Author

Page 84

### Follow Us

Page 85

### **More Products**

Page 86

# **You Need Keyboard Shortcuts?**

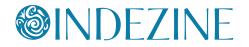

Keyboard shortcuts appeal to those who repeatedly need to use the same options within their computer software, and PowerPoint users are no exception.

There are two reasons why these keyboard shortcuts appeal to users:

- 1. They make repetitive tasks happen faster
- 2. They become a habit!

Pressing keyboard shortcuts becomes a habit you may not even be aware of - similar to changing gears while driving a car. That's why people tend to frown when software manufacturers change the keyboard shortcuts in newer versions of a program. And vendors do understand this aspect of the user experience story - that's the reason why companies like Microsoft made sure that most keyboard shortcuts from the menu-driven PowerPoint 2003 continue to work in the Ribbon-driven interface of PowerPoint 2013, 2010, and 2007.

Even then, there are differences in how shortcuts work in the last four released versions of PowerPoint: 2003, 2007, 2010, and 2013 - that's because some features get deprecated and newer features were released. Deprecated features no longer need keyboard shortcuts, and newer features can use those same shortcut keys.

To make it easier for you, we created separate compilations of keyboard shortcuts in the last four versions of PowerPoint for Windows (2013, 2010, 2007, and 2003) - we are sure you will find this compilation useful.

We are also exploring doing a similar compilation for users of PowerPoint's Mac versions.

Do send us your feedback -- you can contact us through our site, and you'll also find us on <u>Facebook</u> and <u>LinkedIn</u>. Your feedback and suggestions will help us improve this book.

Have an awesome day.

- Geetesh Bajaj

#### **Indezine Feedback**

"Always good information and products on this website. Well worth taking the time to review."

- An authentic visitor testimonial.

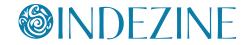

# **Ctrl Shortcuts**

#### Ctrl + A

Select all slide objects (Normal view)
Select all slides (Slides tab and Slide Sorter view)
Select all text (in Outline view)
Change the pointer to an arrow (Slide Show view)

#### Ctrl + B

Bold selected text

#### Ctrl + C

Сору

### Ctrl + D

Duplicate slide objects (Normal view)

Duplicate slides (Slide Sorter view, and in Slides pane within Normal view)

Duplicate Layout and Slide Master (Slide Master view)

#### Ctrl + Shift + D

Duplicate active slide

#### Ctrl + E

Center Align selected text (Normal view)
Change Pointer to Eraser (Slide Show view)

### Ctrl + F

Open the Find dialog box

#### Ctrl + G

Group selected slide objects

#### Ctrl + Shift + G

Ungroup

#### Ctrl + H

Open Replace dialog box Hide Pointer and Navigation buttons (Slide Show view)

#### Ctrl + Shift + H New for 2013

Show/Hides Notes pane

## Tip

These shortcuts for **PowerPoint 2013** require that you press the **Shift**, **Ctrl**, or **Alt** keys as you click the View buttons on the right side of the Status Bar:

**Shift + Normal View** Access Slide Master view

Shift + Slide Sorter View

Access Handout Master view

Shift + Slide Show or Shift + Reading View Access the Set Up Show dialog box

Ctrl + Reading View or Alt + Reading View Goes to Browsed by an Individual view

**Ctrl + Slide Show**Brings up the Present
Online option

**Alt + Normal View**Brings up the Outline pane

Alt + Slide Show
Goes to a quarter
screen Slide Show view

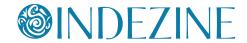

### Ctrl + Shift + N New for 2013

Duplicates active presentation

#### Ctrl + I

Italicize selected text

### Ctrl + J

Justify selected text

#### Ctrl + K

Insert hyperlink

### Ctrl + L

Left align selected text

#### Ctrl + M

Insert New Slide (Normal and Slide Sorter)
Insert New Master (Slide Master view)

### Ctrl + N

Create New Presentation

#### Ctrl + O

Open presentation

#### Ctrl + P

Bring up Print options Change Pointer to Pen (Slide Show view)

#### Ctrl + Q

Exit PowerPoint

#### Ctrl + R

Right align selected text

#### Ctrl + S

Save (for presentations saved at least once) Save As (for presentations never saved) Open All Slides dialog box (Slide Show view)

### Ctrl + T

Open Font dialog box Display the computer task bar (Slide Show view)

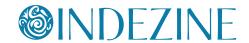

Ctrl + U

Underline selected text Hide the pointer and navigation button (Slide Show view)

Ctrl + V

Paste

Ctrl + Alt + V

Paste Special

Ctrl + W

Close active presentation

Ctrl + X

Cut

Ctrl + Y

Repeat or redo

Ctrl + Z

Undo

Ctrl + F1

Hide and unhide Ribbon

Ctrl + F2

**Print Preview** 

Ctrl + F4

Close active presentation

Ctrl + F5

Present Online

Ctrl + F6

Switch between open PowerPoint presentations - recently opened ones after previously opened ones

Ctrl + Shift + F6

Switch between open PowerPoint presentations - previously opened ones after recently opened ones

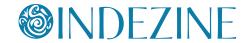

#### Ctrl + F12

Open presentation

#### Ctrl + Tab

Switch between open PowerPoint presentations

## Ctrl + Space

Reset all text formatting to default (select all text in Outline view, and use this shortcut key)

## Ctrl + Backspace

Delete the word just before the insertion point

#### Ctrl + Delete

Delete the word just after the insertion point

#### Ctrl + Home

Go to the beginning of the first word in a text container -- otherwise to the first slide

#### Ctrl + End

Go to the end of the last word in a text container -- otherwise to the last slide

#### Ctrl + Enter

Switch to the next text placeholder in the presentation Add new slide if no more text placeholders exist

#### Ctrl + Left Arrow

Go to the beginning of the previous word Nudge selected slide object leftwards

### Ctrl + Right Arrow

Move cursor to beginning of next word Nudge selected slide object rightwards

# Ctrl + Up Arrow

Move cursor to start of previous paragraph Nudge selected slide object upwards

#### Ctrl + Down Arrow

Move cursor to start of next paragraph Nudge selected slide object downwards

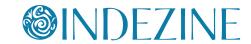

Ctrl + Shift + F

Open Font dialog box, when text is selected

Ctrl + Shift + P

Open Font dialog box, when text is selected

Ctrl + Shift + F12

Print

Ctrl + Shift + C

Copy object attributes

Ctrl + Shift + V

Paste object attributes

Ctrl + Shift + Tab

Switch between the Normal View and Outline view

Ctrl + Shift + Left Arrow

Select or cancel selection for one word to the left

Ctrl + Shift + Right Arrow

Select or cancel selection for one word to the right

Ctrl + Shift + Up Arrow

Select or cancel selection for one paragraph above

Ctrl + Shift + Down Arrow

Select or cancel selection for one paragraph below

Ctrl + Shift + > or Ctrl + 1

Increase font size

Ctrl + Shift + < or Ctrl + [

Decrease font size

**Ctrl + < New for 2013** 

Adds a new section

Ctrl + - (minus), just - (minus), or G New for 2013

Zoom out of a slide, or See all slides (Slide Show view)

G

Show all slides (**Slide Show** view)

Show all slides with active slide unaffected (Presenter View)

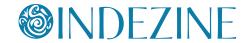

Ctrl + + (plus) or + New for 2013 Zoom in a slide (Slide Show view)

Ctrl + Shift + = Ctrl + Shift + Alt + > Superscript selected text

Ctrl + =
Ctrl + Shift + Alt + <
Subscript selected text

# **Alt Shortcuts**

## Alt + A

Access Animations tab of the Ribbon

# Alt + F

Open Backstage view

#### Alt + G

Access Design tab of the Ribbon

#### Alt + H

Access Home tab of the Ribbon

#### Alt + J

Access Contextual tabs of the Ribbon - results depend on what type of slide object is selected

#### Alt + K

Access Transitions tab of the Ribbon

#### **Alt + L New for 2013**

Access Developer tab of the Ribbon

#### Alt + M

Access Slide Master tab of the Ribbon (Slide Master view)

#### Alt + N

Access Insert tab of the Ribbon

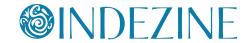

#### Alt + P

Toggle between Play and Pause Buttons for media (Works in Normal and Slide Show views)

#### Alt + Q

Stops media playback (Works in Normal and Slide Show views)

#### Alt + R

Access Review tab of the Ribbon

#### Alt + S

Access Slide Show tab of the Ribbon

#### Alt + U

Mute (works in Normal and Slide Show views)

#### Alt + W

Access View tab of the Ribbon

#### Alt + Esc

Switches to the next open application

#### Alt + F2

Save As

#### Alt + F4

Close

#### Alt + F5 New for 2013

Opens Presenter View

#### Alt + F8

Show Macro dialog box

#### Alt + F9

Show/Hide Guides

#### **Alt + F10**

Show Selection Task Pane

#### **Alt + F11**

Access Microsoft Visual Basic for Applications environment

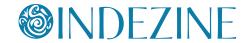

### Alt + Shift + F9

Show/Hide Rulers

#### Alt + Shift + A

Show all text or Headings (Outline view)

#### Alt + Shift + D

Show Header and Footer dialog box

### Alt + Shift + F

Open Backstage view

#### Alt + Tab

Switch to next application(s) (essentially a Windows shortcut key, not a PowerPoint shortcut)

#### Alt + Shift + Tab

Switch to previous application(s) (essentially a Windows shortcut key, not a PowerPoint shortcut)

#### Alt + Shift + Left Arrow

Promote (for selected text on the slide or in the Outline view)

#### Alt + Shift + Right Arrow

Demote (for selected text on the slide or in the Outline view)

#### Alt + Shift + Up Arrow

Move up (for selected text on the slide or in the Outline view)

#### Alt + Shift + Down Arrow

Move down (for selected text on the slide or in the Outline view)

#### Alt + Shift + 1

Hide everything except titles within the Outline view Collapse all groups within the Selection pane

#### Alt + Shift + 9

Show all content within Outline view Expand all groups within the Selection pane

### Alt + Shift + +

Expand text for selected title within Outline view

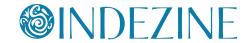

#### Alt + Shift + -

Collapse text for selected title within Outline view

## Alt + Shift + Page Down

Seek media ahead; like a Forward button (works in Normal and Slide Show views)

## Alt + Shift + Page Up

Seek media backwards; like a Rewind button (works in Normal and Slide Show views)

#### Alt + End

Go to the next Bookmark for media clip (works in Normal and Slide Show views)

#### Alt + Home

Go to the previous Bookmark for media clip (works in Normal and Slide Show views)

## Alt + Up Arrow

Increase the volume (works in Normal and Slide Show views)

#### Alt + Down Arrow

Decrease the volume (works in Normal and Slide Show views)

#### Alt + Left Arrow

Rotate slide object counter-clockwise by 15 degrees

#### Alt + Right Arrow

Rotate slide object clockwise by 15 degrees

# **Shift Shortcuts**

#### Tab

Move to the subsequent cell within a Table Activate the next option or option group within Dialog box Select next slide object on Slide (when one object is selected) Go to next hyperlink in Slide Show view (if hyperlinks exist)

#### Shift + Tab

Move to the preceding cell within a Table Activate the previous option or option group within Dialog box Select previous slide object on Slide (when one object is selected) Go to previous hyperlink in Slide Show view (if hyperlinks exist)

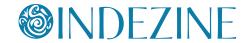

#### Shift + F3

Cycle case of selected text (Sentence, Lowercase, and Uppercase)

#### Shift + F4

Repeat last Find action, after the Find dialog box is closed

#### Shift + F6

Move to a pane from another pane in the program window (works counterclockwise)

### Shift + F9

Show or hide the grid

#### Shift + F10

Display the right-click contextual menu for the selected object

#### Shift + Left Arrow

Select or deselect one character to the left

## Shift + Right Arrow

Select or deselect one character to the right

## Shift + Up Arrow

Select or deselect text one line up

#### Shift + Down Arrow

Select or deselect text one line down

#### Shift + Home

Select or deselect text to the beginning of the line.

#### Shift + End

Select or deselect text to the end of the line

#### Shift + Ctrl + Home

Select or deselect all text from the cursor to the start of the active text object

### Shift + Ctrl + End

Select or deselect all text from the cursor to the end of the active text object

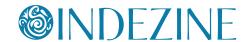

# **Function Key Shortcuts**

#### F1

Open PowerPoint Help Window (all views except Slide Show view)
Opens a list of Slide Show shortcut keys (Slide Show view)

#### F2

Activate text editing in a text object such as a placeholder, box, or shape. Press F2 again to deactivate text editing and select the entire text object

Rename Section (when a Section is selected in the Slides pane or in Slide Sorter view)

Rename Slide Object (when a slide object is selected in the Selection and Visibility pane)

#### F4

Redo or repeat

#### F5

View the slide show from first slide

#### Shift + F5

View Slide Show from the current slide onwards

#### F6

Moves among various panes, the QAT, and the Ribbon (Normal view)

#### **F7**

Spellcheck

### Shift + F7

**Thesaurus** 

### F12

Save as

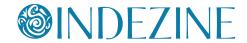

# **Other Shortcuts**

#### Home

Move cursor to beginning of current line of text Select first slide (Slide Sorter view)

#### End

Move cursor to end of current line of text Select last slide (Slide Sorter view)

## Page Up

Move to previous slide (Normal and Slide Show views)

## Page Down

Move to next slide (Normal and Slide Show views)

## Backspace

Delete one character to the left (when text within a text box, placeholder, or shape is active)

### Backspace, P, or Left Arrow

Move to previous slide or previous animation (Slide Show view)

## Spacebar, N, or Right Arrow

Move to next slide or next animation (Slide Show view)

#### <Number> + Enter

Goes to the slide of that number (Slide Show view)

#### B (or W)

Pause the slide show and display a black (or white) screen - Press B again to resume the show (Slide Show view)

#### S or Pause

Stop the show, and freeze the screen. Press S again to restart the show (Slide Show view)

#### Ε

Erase on-screen annotations (Slide Show view)

#### Н

Go to next hidden slide (Slide Show view)

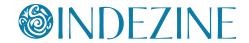

#### M

Use mouse-click to advance while rehearsing (Slide Show view)

#### O

Use original timings while rehearsing (Slide Show view)

#### Т

Set new timings while rehearsing (Slide Show view)

#### Esc

End the slide show (Slide Show view) Cancel a menu or dialog box action

#### Enter

Add text within selected object such as a shape or placeholder

#### **Delete**

Delete one character to the right (when text within a text box, placeholder, or shape is active)

#### **Left Arrow**

Move cursor towards left on slide (Normal view) Select previous slide (Slide Sorter view)

## **Right Arrow**

Move cursor towards right on slide (Normal view) Select next slide (Slide Sorter view)

### **Up Arrow**

Move cursor upwards on slide (Normal view) Select slide upwards (Slide Sorter view)

#### **Down Arrow**

Move cursor downwards on slide (Normal view) Select slide downwards (Slide Sorter view)

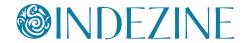

# **Keyboard Sequences**

# **Animation Sequences**

First access the Animation Task pane:

#### Alt+A > C

Bring up the Animation Task pane

Then reorder your animations:

#### Alt+A > E

Move the selected animation to play one step earlier

#### Alt+A > L

Move the selected animation to play one step later

## **Selection**

#### Alt+H > G > P

Bring up the Selection Pane

## Ctrl+Spacebar > C

Closes active Task Pane

# **Working with Slides**

### Alt+H > I > L

Open Insert Outline dialog box

### Alt+H > F > O

Show the Office Clipboard Task pane

### Alt+H > I > R

Bring up Reuse Slides Task pane

#### Alt+N > T > X

Insert Excel Spreadsheet

#### Alt+R > R

Open the Research Task pane

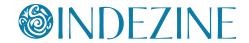

#### Alt+S > H

Hide / Unhide the selected slide

#### Alt+W > N

Open a new window containing a view of the current presentation

#### Alt+H > Q

Reset the position, size, and formatting of the slide placeholders to their default settings

#### Alt+N > C

Bring up the Insert Chart dialog box

#### Alt+S > N > R

Start recording from current slide

#### Alt+W > E

Cascade the open document windows on the screen so that they overlap

#### Alt+W > F

Fits the slide to current window

#### Alt+W > X

Bring up the Grid and Guides dialog box

# **Aligning and Distribute Slide Objects**

First make sure you choose whether you want to align objects to each other or to the slide:

#### Alt+H > G > A > O

Align Selected Objects to Each Other

### Alt+H > G > A > A

Align Selected Objects to Slide

Then choose the Alignment options:

#### Alt+H > G > A > B

Align objects Bottom

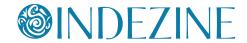

Alt+H > G > A > C

Align objects Center

Alt+H > G > A > L

Align objects Left

Alt+H > G > A > M

Align objects Middle

Alt+H > G > A > R

Align objects Right

Alt+H > G > A > T

Align objects Top

You can also distribute selected slide objects:

Alt+H > G > A > H

Distribute objects Horizontally

Alt+H > G > A > V

Distribute objects Vertically

# **Working with Themes and Backgrounds**

Alt+G > T > F > C

Bring up the Format Background Task pane

Alt+G > H > M

Bring up the Choose Theme or Themed Document dialog box

Alt+G > H > S

Bring up the Save Current Theme dialog box

Alt+G > V > C > C

Bring up the Create New Theme Colors dialog box

Alt+G > V > F > C

Bring up the Create New Theme Fonts dialog box

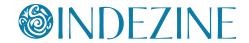

### **PowerPoint Views**

Alt+W > L Normal View

Alt+W > D Reading View

Alt+W > H Handout Master view

Alt+W > T Notes Page view

Alt+W > I Slide Sorter view

Alt+W > K Notes Master view

**Alt+W > M**Slide Master view

Alt+W > P > O
Outline view

Alt+S > B (also F5)
Slide Show View from first slide

Alt+S > C (also Shift + F5)
Slide Show View from current slide

### **Indezine Feedback**

"I love this site!! It has provided me with inspiring PowerPoints that have moved my audience with my messages. Having creative PowerPoints make the presentation -- and Indezine makes the presentation sensational!!"

- An authentic visitor testimonial.

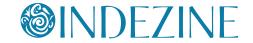

# **Ctrl Shortcuts**

#### Ctrl + A

Select all slide objects (Normal view)
Select all slides (Slides tab and Slide Sorter view)
Select all text (in Outline tab)
Changes the pointer to an arrow (Slide Show view)

#### Ctrl + B

Bold selected text

## Ctrl + C

Сору

#### Ctrl + D

Duplicate slide objects (Normal view)

Duplicate slides (Slide Sorter view, and in Slides pane within Normal view)

Duplicate Layout and Slide Master (Slide Master view)

#### Ctrl + Shift + D

Duplicates active slide

### Ctrl + E

Center Align selected text (Normal view) Change Pointer to Eraser (Slide Show view)

#### Ctrl + F

Opens the Find dialog box

#### Ctrl + G

Group selected slide objects

#### Ctrl + Shift + G

Ungroup

#### Ctrl + H

Opens Replace dialog box Hide Pointer and Navigation buttons (Slide Show view)

## Tip

These shortcuts require that you press the **Shift** or **Ctrl** keys as you click the View buttons near the Status Bar:

# Shift + Normal View

Goes to Slide Master view (2003, 2007, and 2010)

# Shift + Slide Sorter View

Goes to Handout Master view (2003, 2007, and 2010)

#### **Shift + Slide Show**

Goes to Set Up Show dialog box (2003, 2007, and 2010)

## **Shift + Reading View**

Goes to Set Up Show dialog box (2010 only)

### Ctrl + Reading View

Goes to Browsed by an Individual view (2010 only)

#### Ctrl + Slide Show

Goes to a quarter screen Slide Show view (2003, 2007, and 2010)

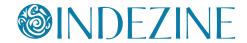

Ctrl + I

Italicize selected text

Ctrl + J

Justify selected text

Ctrl + K

Insert hyperlink

Ctrl + L

Left align selected text

Ctrl + M

Insert New Slide (Normal and Slide Sorter)
Inserts New Master (Slide Master view)

Ctrl + N

Create New Presentation

Ctrl + O

Open presentation

Ctrl + P

Brings up Print options Change Pointer to Pen (Slide Show view)

Ctrl + Q

Exit PowerPoint

Ctrl + R

Right align selected text

Ctrl + S

Save (for presentations saved at least once) Save As (for presentations never saved) Opens All Slides dialog box (Slide Show view)

Ctrl + T

Opens Font dialog box Displays the computer task bar (Slide Show view)

### **Indezine Feedback**

"Simple comment - I love it!"

- An authentic visitor testimonial.

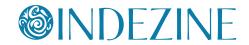

Ctrl + U

Underlines selected text

Hide the pointer and navigation button in 15 seconds (Slide Show view)

Ctrl + V

Paste

Ctrl + Alt + V

Paste Special

Ctrl + W

Close active presentation

Ctrl + X

Cut

Ctrl + Y

Repeat or redo

Ctrl + Z

Undo

Ctrl + F1

Hide and unhide Ribbon

Ctrl + F2

**Print Preview** 

Ctrl + F4

Close active presentation

Ctrl + F5

**Broadcast Slide Show** 

Ctrl + F6

Switch between open PowerPoint presentations - recently opened ones after previously opened ones

Ctrl + Shift + F6

Switch between open PowerPoint presentations - previously opened ones after recently opened ones

## Tip

PowerPoint does not allow you to create your own keyboard shortcuts unlike some other programs. But there are workarounds for this omission!

Shortcut Manager for PowerPoint is a third-party add-in created by Chirag Dalal that allows you to customize your PowerPoint keyboard shortcuts, and also associate keyboard shortcuts with VBA macros.

Shortcut Manager for PowerPoint plugs seamlessly right into PowerPoint. It works on all Windows versions of PowerPoint right from versions 2000 to 2010.

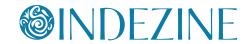

Ctrl + F12

Open presentation

Ctrl + Tab

Switch between open PowerPoint presentations

Ctrl + Space

Reset all text formatting to default (select all text in Outline pane, and use this shortcut key)

Ctrl + Backspace

Deletes the word just before the insertion point

Ctrl + Delete

Deletes the word just after the insertion point

Ctrl + Home

Goes to the beginning of the first word in a text container -- otherwise to the first slide

Ctrl + End

Goes to the end of the last word in a text container -- otherwise to the last slide

Ctrl + Enter

Switches to the next text placeholder in the presentation Adds new slides if no more text placeholders exist

Ctrl + Left Arrow

Goes to the beginning of the previous word Nudge selected slide object leftwards

Ctrl + Right Arrow

Moves cursor to beginning of next word Nudge selected slide object rightwards

Ctrl + Up Arrow

Moves cursor to start of previous paragraph Nudge selected slide object upwards

Ctrl + Down Arrow

Moves cursor to start of next paragraph Nudge selected slide object downwards

#### Indezine Feedback

"I wanted to thank you for providing such wonderful materials. Not only are they free but the automatic mail service saves me so much time. I have since moved to another position at our college, and your work will enable me to make life a bit brighter for both our students and staff.."

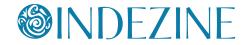

Ctrl + Shift + F

Font dialog box, when text is selected

Ctrl + Shift + P

Font dialog box, when text is selected

Ctrl + Shift + F12

Print

Ctrl + Shift + C

Copy object attributes

Ctrl + Shift + V

Paste object attributes

Ctrl + Shift + Tab

Switches between the Slides tab, the Outline tab, and the Slides pane (all in Normal view).

Ctrl + Shift + Left Arrow

Select or cancel selection for one word to the left

Ctrl + Shift + Right Arrow

Select or cancel selection for one word to the right

Ctrl + Shift + Up Arrow

Select or cancel selection for one paragraph above

Ctrl + Shift + Down Arrow

Select or cancel selection for one paragraph below

Ctrl + Shift + > or Ctrl + ]

Increase font size

Ctrl + Shift + < or Ctrl + [

Decrease font size

Ctrl + Shift + =

Ctrl + Shift + Alt + >

Superscript selected text

### Tip

This shortcut requires that you use the **Ctrl** key along with the scrolling wheel on your mouse:

Press the **Ctrl** key and scroll the wheel towards yourself to zoom out.

Press the **Ctrl** key and scroll the wheel away from yourself to zoom in

This trick works with the active slide in Normal view. It also works within both the Slides and Outline

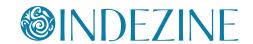

Ctrl + =

Ctrl + Shift + Alt + <

Subscript selected text

# **Alt Shortcuts**

Alt + A

Access Animation tab of the Ribbon

Alt + D

Access Developer tab of the Ribbon (tab should not be disabled)

Alt + F

Opens Backstage view

Alt + G

Access Design tab of the Ribbon

Alt + H

Access Home tab of the Ribbon

Alt + J

Access Contextual tabs of the Ribbon - results depend on what type of slide object is selected

Alt + K

Access Transitions tab of the Ribbon

Alt + M

Access Slide Master tab of the Ribbon (Slide Master view)

Alt + N

Access Insert tab of the Ribbon

Alt + P

Toggle between Play and Pause Buttons for media (Works in Normal and Slide Show views)

Alt + Q

Stops media playback (Works in Normal and Slide Show views)

#### Indezine Feedback

"I really enjoy using this site. It makes my job as the media person a whole lot easier. Thanks a bunch!!!"

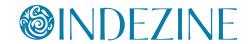

Alt + R

Access Review tab of the Ribbon

Alt + S

Access Slide Show tab of the Ribbon

Alt + U

Mute (works in Normal and Slide Show views)

Alt + W

Access View tab of the Ribbon

Alt + Esc

Switches to the next open application

Alt + F2

Save As

Alt + F4

Close

Alt + F5

Restore Window

Alt + F8

Show Macro dialog box

Alt + F9

Show/Hide Guides

Alt + F10

Show Selection and Visibility Task Pane

**Alt + F11** 

Access Microsoft Visual Basic for Applications environment

Alt + Shift + F9

Show/Hide Rulers

Alt+ Shift + A

Show all text or Headings (Outline pane)

### Tip

A reader asked if there were any shortcut keys that could let her go from **Normal** to **Slide Sorter** view? What you need to do is quickly press the Alt+V keyboard shortcut to bring the View tab of the Ribbon in focus -- and then press the **D** key immediately thereafter. So you would use the Alt+V > D sequence to get to Slide Sorter view.

Fortunately, you can quickly access all PowerPoint views with similar keyboard sequences:

Normal: **Alt+V > N**Slide Sorter: **Alt+V > D**Slide Show: **Alt+V > W** 

(also **F5**)

Notes Page: **Alt+V > P** 

You can use the **Alt+V** > **Z** sequence to bring up the Zoom dialog box -- this however will not work in Slide Show view.

More keyboard swquences can be found in page 35.

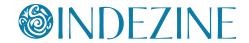

Alt + Shift + D

Show Header and Footer dialog box

Alt + Shift + F

Opens Backstage view

Alt + Tab

Switch to next application(s) (essentially a Windows shortcut key, not a PowerPoint shortcut)

Alt + Shift + Tab

Switch to previous application(s) (essentially a Windows shortcut key, not a PowerPoint shortcut)

Alt + Down Arrow

Open a selected drop-down list (in dialog boxes)

Alt + Shift + Left Arrow

Promote (for selected text on the slide or in the Outline tab)

Alt + Shift + Right Arrow

Demote (for selected text on the slide or in the Outline tab)

Alt + Shift + Up Arrow

Move up (for selected text on the slide or in the Outline tab)

Alt + Shift + Down Arrow

Move down (for selected text on the slide or in the Outline tab)

Alt + Shift + 1

Hides everything except titles within Outline tab Collapses all groups within the Selection and Visibility pane

Alt + Shift + 9

Shows all content within Outline tab Expand all groups within the Selection and Visibility pane

Alt + Shift + +

Expand text for selected title within Outline tab

Alt + Shift + -

Collapse text for selected title within Outline tab

#### Indezine Feedback

"Until I found this site, I didn't really do much with PowerPoint. Just looking at the designs is inspiring! This site is wonderful!"

- An authentic visitor testimonial.

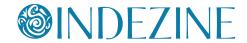

### Alt + Shift + Page Down

Seek media ahead; like a Forward button (works in Normal and Slide Show views)

## Alt + Shift + Page Up

Seek media backwards; like a Rewind button (works in Normal and Slide Show views)

#### Alt + End

Go to the next Bookmark for media clip (works in Normal and Slide Show views)

#### Alt + Home

Go to the previous Bookmark for media clip (works in Normal and Slide Show views)

## Alt + Up Arrow

Increase the volume (works in Normal and Slide Show views)

#### Alt + Down Arrow

Decrease the volume (works in Normal and Slide Show views)

#### Alt + Left Arrow

Rotate slide object counter-clockwise by 15 degrees

### Alt + Right Arrow

Rotate slide object clockwise by 15 degrees

# **Shift Shortcuts**

#### Tab

Moves to the subsequent cell within a Table Activates the next option or option group within Dialog box Selects next slide object on Slide (when one object is selected) Go to next hyperlink in Slide Show view (if hyperlinks exist)

### Shift + Tab

Moves to the preceding cell within a Table Activates the previous option or option group within Dialog box Selects previous slide object on Slide (when one object is selected) Go to previous hyperlink in Slide Show view (if hyperlinks exist)

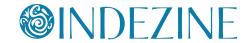

#### Shift + F3

Cycle case of selected text (Sentence, Lowercase, and Uppercase)

#### Shift + F4

Repeat last Find action, after the Find dialog box is closed

#### Shift + F6

Move to a pane from another pane in the program window (works counterclockwise)

### Shift + F9

Show or hide the grid

#### Shift + F10

Display the right-click contextual menu for the selected object

#### Shift + Left Arrow

Select or deselect one character to the left

### Shift + Right Arrow

Select or deselect one character to the right

## Shift + Up Arrow

Select or deselect text one line up

#### Shift + Down Arrow

Select or deselect text one line down

#### Shift + Home

Select or deselect text to the beginning of the line

### Shift + End

Select or deselect text to the end of the line

#### Shift + Ctrl + Home

Selects or deselects all text from the cursor to the start of the active text object

#### Shift + Ctrl + End

Selects or deselects all text from the cursor to the end of the active text object

#### **Indezine Feedback**

"I put together a PowerPoint presentation every week. One of my resources for putting the finishing touches has been Indezine. com."

- An authentic visitor testimonial.

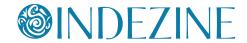

# **Function Key Shortcuts**

#### F1

Opens PowerPoint Help Window (all views except Slide Show view) Opens a list of Slide Show shortcut keys (Slide Show view)

#### F2

Activate text editing in a text object such as a placeholder, box, or shape. Press F2 again to deactivate text editing and select the entire text object

Rename Section (when a Section is selected in the Slides pane or in Slide Sorter view)

Rename Slide Object (when a slide object is selected in the Selection and Visibility pane)

#### F4

Redo or repeat

#### F5

View the slide show from first slide

#### Shift + F5

View Slide Show from the current slide onwards

#### F6

Moves among various panes, the QAT, and the Ribbon (Normal view)

### **F7**

Spellcheck

#### Shift + F7

**Thesaurus** 

### F12

Save as

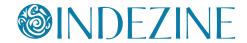

# **Other Shortcuts**

#### Home

Moves cursor to beginning of current line of text Selects first slide (Slide Sorter view)

#### End

Moves cursor to end of current line of text Selects last slide (Slide Sorter view)

### Page Up

Moves to previous slide (Normal and Slide Show views)

### Page Down

Moves to next slide (Normal and Slide Show views)

## Backspace

Delete one character to the left (when text within a text box, placeholder, or shape is active)

### Backspace, P, or Left Arrow

Move to previous slide or previous animation (Slide Show view)

## Spacebar, N, or Right Arrow

Move to next slide or next animation (Slide Show view)

#### <Number> + Enter

Goes to the slide of that number (Slide Show view)

#### В

Pauses the slide show and displays a black screen - Press B again to resume the show (Slide Show view)

#### Ε

Erase on-screen annotations (Slide Show view)

#### Н

Go to next hidden slide (Slide Show view)

#### NЛ

Use mouse-click to advance while rehearsing (Slide Show view)

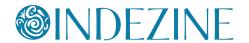

#### 0

Use original timings while rehearsing (Slide Show view)

#### Т

Set new timings while rehearsing (Slide Show view)

### W

Pauses the show and displays a white screen - Press W again to resume the show (in Slide Show view)

#### S or Pause

Stops the show, and freezes the screen. Press S again to restart the show (Slide Show view)

#### Esc

Ends the slide show (Slide Show view) Cancel a menu or dialog box action

#### **Enter**

Add text within selected object such as a shape or placeholder

#### **Delete**

Delete one character to the right (when text within a text box, place-holder, or shape is active)

#### **Left Arrow**

Moves cursor towards left on slide (Normal view) Selects previous slide (Slide Sorter view)

## **Right Arrow**

Moves cursor towards right on slide (Normal view) Selects next slide (Slide Sorter view)

# **Up Arrow**

Moves cursor upwards on slide (Normal view) Selects slide upwards (Slide Sorter view)

#### **Down Arrow**

Moves cursor downwards on slide (Normal view) Selects slide downwards (Slide Sorter view)

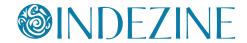

# **Keyboard Sequences**

# **Animation Sequences**

First access the Animation Task pane:

#### Alt+A > C

Bring up the Animation Task pane

Then reorder your animations:

#### Alt+A > E

Move the selected animation to play one step earlier

#### Alt+A > L

Move the selected animation to play one step later

### **Selection**

#### Alt+H > G > P

Bring up the Selection and Visibility pane

## Ctrl+Spacebar > C

Closes active Task Pane

# **Working with Slides**

#### Alt+H>I>L

Open Insert Outline dialog box

#### Alt+G > H > O

Enable content updates from Office.com

#### Alt+H > F > O

Show the Office Clipboard Task pane

#### Alt+H > I > R

Bring up Reuse Slides Task pane

#### Alt+N > A > A

Bring up the Photo Album dialog box

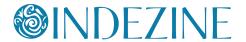

#### Alt+N > T > X

Insert Excel Spreadsheet

#### Alt+R > R

Open the Research Task pane

#### Alt+S > H

Hide / Unhide the selected slide

#### Alt+W > N

Open a new window containing a view of the current presentation

#### Alt+H > Q

Reset the position, size, and formatting of the slide placeholders to their default settings

#### Alt+N > C

Bring up the Insert Chart dialog box

#### Alt+S > V

Show the full-screen slide show using Presenter View

#### Alt+S > N > R

Start recording from current slide

#### Alt+W > E

Cascade the open document windows on the screen so that they overlap

#### Alt+W > F

Fits the slide to current window

#### $\Delta lt+W>X$

Bring up the Grid and Guides dialog box

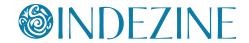

# **Aligning and Distribute Slide Objects**

First make sure you choose whether you want to align objects to each other or to the slide:

Alt+H > G > A > O

Align Selected Objects to Each Other

Alt+H > G > A > A

Align Selected Objects to Slide

Then choose the Alignment options:

Alt+H > G > A > B

Align objects Bottom

Alt+H > G > A > C

Align objects Center

Alt+H > G > A > L

Align objects Left

Alt+H > G > A > M

Align objects Middle

Alt+H > G > A > R

Align objects Right

Alt+H > G > A > T

Align objects Top

You can also distribute selected slide objects:

Alt+H > G > A > H

Distribute objects Horizontally

Alt+H > G > A > V

Distribute objects Vertically

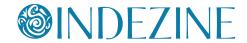

# **Working with Themes and Backgrounds**

## Alt+G > G

Bring up the Format Background dialog box

#### Alt+G > M

Hide background graphics

#### Alt+G > H > M

Bring up the Choose Theme or Themed Document dialog box

#### Alt+G > H > S

Bring up the Save Current Theme dialog box

### Alt+G > T > C > C

Bring up the Create New Theme Colors dialog box

### Alt+G > T > F > C

Bring up the Create New Theme Fonts dialog box

### **PowerPoint Views**

#### Alt+W > L

Normal View

#### Alt+W > D

Reading View

#### Alt+W > H

Handout Master view

#### Alt+W > T

Notes Page view

#### Alt+W > I

Slide Sorter view

### Alt+W > K

Notes Master view

#### Alt+W > M

Slide Master view

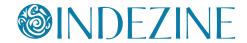

Alt+S > B (also F5)
Slide Show View from first slide

Alt+S > C (also Shift+F5)
Slide Show View from current slide

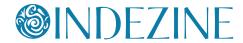

# **Ctrl Shortcuts**

#### Ctrl + A

Select all slide objects (Normal view)
Select all slides (Slides tab and Slide Sorter view)
Select all text (in Outline tab)
Changes the pointer to an arrow (Slide Show view)

#### Ctrl + B

Bold selected text

#### Ctrl + C

Сору

### Ctrl + D

Duplicate slide objects (Normal view)
Duplicate slides (Slide Sorter view, and in Slides pane within Normal view)
Duplicate Layout and Slide Master (Slide Master view)

### Ctrl + Shift + D

Duplicates active slide

### Ctrl + E

Center Align selected text (Normal view)
Change Pointer to Eraser (Slide Show view)

#### Ctrl + F

Opens the Find dialog box

#### Ctrl + G

Group selected slide objects

#### Ctrl + Shift + G

Ungroup

#### Ctrl + H

Opens Replace dialog box Hide Pointer and Navigation buttons (Slide Show view)

### Ctrl + I

Italicize selected text

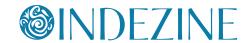

### Ctrl + J

Justify selected text

#### Ctrl + K

Insert hyperlink

#### Ctrl + L

Left align selected text

### Ctrl + M

Insert New Slide (Normal and Slide Sorter)
Inserts New Master (Slide Master view)

#### Ctrl + N

Create New Presentation

#### Ctrl + O

Open presentation

#### Ctrl + P

Brings up Print options Change Pointer to Pen (Slide Show view)

#### Ctrl + Q

Exit PowerPoint

#### Ctrl + R

Right align selected text

### Ctrl + S

Save (for presentations saved at least once) Save As (for presentations never saved) Opens All Slides dialog box (Slide Show view)

#### Ctrl + T

Opens Font dialog box Displays the computer task bar (Slide Show view)

## Ctrl + U

Underlines selected text Hide the pointer and navigation button in 15 seconds (Slide Show view)

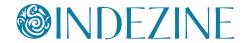

Ctrl + V

Paste

Ctrl + Alt + V

Paste Special

Ctrl + W

Close active presentation

Ctrl + X

Cut

Ctrl + Y

Repeat or redo

Ctrl + Z

Undo

Ctrl + F1

Hide and unhide Ribbon

Ctrl + F2

**Print Preview** 

Ctrl + F4

Close active presentation

Ctrl + F6

Switch between open PowerPoint presentations - recently opened ones after previously opened ones

Ctrl + Shift + F6

Switch between open PowerPoint presentations - previously opened ones after recently opened ones

Ctrl + F12

Open presentation

Ctrl + Tab

Switch between open PowerPoint presentations

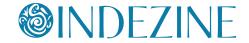

## Ctrl + Space

Reset all text formatting to default (select all text in Outline pane, and use this shortcut key)

# Ctrl + Backspace

Deletes the word just before the insertion point

### Ctrl + Delete

Deletes the word just after the insertion point

#### Ctrl + Home

Goes to the beginning of the first word in a text container -- otherwise to the first slide

#### Ctrl + End

Goes to the end of the last word in a text container -- otherwise to the last slide

#### Ctrl + Enter

Switches to the next text placeholder in the presentation Adds new slides if no more text placeholders exist

#### Ctrl + Left Arrow

Goes to the beginning of the previous word Nudge selected slide object leftwards

## Ctrl + Right Arrow

Moves cursor to beginning of next word Nudge selected slide object rightwards

## Ctrl + Up Arrow

Moves cursor to start of previous paragraph Nudge selected slide object upwards

#### Ctrl + Down Arrow

Moves cursor to start of next paragraph Nudge selected slide object downwards

## Ctrl + Shift + F

Font dialog box, when text is selected

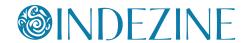

Ctrl + Shift + P

Font dialog box, when text is selected

Ctrl + Shift + F12

Print

Ctrl + Shift + C

Copy object attributes

Ctrl + Shift + V

Paste object attributes

Ctrl + Shift + Tab

Switches between the Slides tab, the Outline tab, and the Slides pane (all in Normal view)

Ctrl + Shift + Left Arrow

Select or cancel selection for one word to the left

Ctrl + Shift + Right Arrow

Select or cancel selection for one word to the right

Ctrl + Shift + Up Arrow

Select or cancel selection for one paragraph above

Ctrl + Shift + Down Arrow

Select or cancel selection for one paragraph below

Ctrl + Shift + > or Ctrl + ]

Increase font size

Ctrl + Shift + < or Ctrl + [

Decrease font size

Ctrl + Shift + =

Ctrl + Shift + Alt + >

Superscript selected text

Ctrl + =

Ctrl + Shift + Alt + <

Subscript selected text

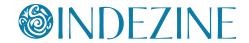

# **Alt Shortcuts**

#### Alt + A

Access Animation tab of the Ribbon

#### Alt + D

Access Developer tab of the Ribbon (tab should not be disabled)

#### Alt + F

Opens Office Button menu

#### Alt + G

Access Design tab of the Ribbon

### Alt + H

Access Home tab of the Ribbon

### Alt + J

Access Contextual tabs of the Ribbon - results depend on what type of slide object is selected

#### Alt + M

Access Slide Master tab of the Ribbon (Slide Master view)

#### Alt + N

Access Insert tab of the Ribbon

### Alt + R

Access Review tab of the Ribbon

#### Alt + S

Access Slide Show tab of the Ribbon

#### Alt + W

Access View tab of the Ribbon

#### Alt + Esc

Switches to the next open application

### Alt + F2

Save As

### Alt + F4

Close

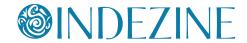

Alt + F5

Restore Window

Alt + F8

Show Macro dialog box

Alt + F9

Show/Hide Guides

**Alt + F11** 

Access Microsoft Visual Basic for Applications environment

Alt+ Shift + A

Show all text or Headings (Outline pane)

Alt + Shift + D

Show Header and Footer dialog box

Alt + Shift + F

Opens Office Button menu

Alt + Tab

Switch to next application(s) (essentially a Windows shortcut key, not a PowerPoint shortcut)

Alt + Shift + Tab

Switch to previous application(s) (essentially a Windows shortcut key, not a PowerPoint shortcut)

Alt + Down Arrow

Open a selected drop-down list (in dialog boxes)

Alt + Shift + Left Arrow

Promote (for selected text on the slide or in the Outline tab)

Alt + Shift + Right Arrow

Demote (for selected text on the slide or in the Outline tab)

Alt + Shift + Up Arrow

Move up (for selected text on the slide or in the Outline tab)

Alt + Shift + Down Arrow

Move down (for selected text on the slide or in the Outline tab)

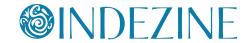

#### Alt + Shift + 1

Hides everything except titles within Outline tab

#### Alt + Shift + 9

Shows all content within Outline tab

#### Alt + Shift + +

Expand text for selected title within Outline tab

### Alt + Shift + -

Collapse text for selected title within Outline tab

# **Shift Shortcuts**

#### **Tab**

Moves to the subsequent cell within a Table Activates the next option or option group within Dialog box Selects next slide object on Slide (when one object is selected)

#### Shift + Tab

Moves to the preceding cell within a Table Activates the previous option or option group within Dialog box Selects previous slide object on Slide (when one object is selected) Go to previous hyperlink in Slide Show view (if hyperlinks exist)

#### Shift + F3

Cycle case of selected text (Sentence, Lowercase, and Uppercase)

#### Shift + F4

Repeat last Find action, after the Find dialog box is closed

#### Shift + F6

Move to a pane from another pane in the program window (works counterclockwise)

#### Shift + F9

Show or hide the grid

#### Shift + F10

Display the right-click contextual menu for the selected object

### Shift + Left Arrow

Select or deselect one character to the left

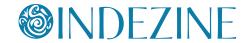

# Shift + Right Arrow

Select or deselect one character to the right

# Shift + Up Arrow

Select or deselect text one line up

#### Shift + Down Arrow

Select or deselect text one line down

### Shift + Home

Select or deselect text to the beginning of the line.

#### Shift + End

Select or deselect text to the end of the line

#### Shift + Ctrl + Home

Selects or deselect all text from the cursor to the start of the active text object

#### Shift + Ctrl + End

Selects or deselects all text from the cursor to the end of the active text object

# **Function Key Shortcuts**

#### F1

Opens PowerPoint Help Window (all views except Slide Show view) Opens a list of Slide Show shortcut keys (Slide Show view)

#### F2

Activate text editing in a text object such as a placeholder, box, or shape. Press F2 again to deactivate text editing and select the entire text object

Rename Slide Object (when a slide object is selected in the Selection and Visibility pane)

#### F4

Redo or repeat

#### F5

View the slide show from first slide

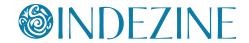

#### Shift + F5

View Slide Show from the current slide onwards

#### **F6**

Moves among various panes, the QAT, and the Ribbon (Normal view)

#### **F7**

Spellcheck

### Shift + F7

**Thesaurus** 

#### F12

Save as

# **Other Shortcuts**

#### Home

Moves cursor to beginning of current line of text Selects first slide (Slide Sorter view)

#### End

Moves cursor to end of current line of text Selects last slide (Slide Sorter view)

# Page Up

Moves to previous slide (Normal and Slide Show views)

## Page Down

Moves to next slide (Normal and Slide Show views)

### **Backspace**

Delete one character to the left (when text within a text box, placeholder, or shape is active)

### Backspace, P, or Left Arrow

Move to previous slide or previous animation (Slide Show view)

### Spacebar, N, or Right Arrow

Move to next slide or next animation (Slide Show view)

### <Number> + Enter

Goes to the slide of that number (Slide Show view)

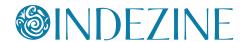

#### В

Pauses the slide show and displays a black screen - Press B again to resume the show (Slide Show view)

# Ε

Erase on-screen annotations (Slide Show view)

#### н

Go to next hidden slide (Slide Show view)

#### M

Use mouse-click to advance while rehearsing (Slide Show view)

#### O

Use original timings while rehearsing (Slide Show view)

#### Т

Set new timings while rehearsing (Slide Show view)

#### W

Pauses the show and displays a white screen - Press W again to resume the show (in Slide Show view)

#### S or Pause

Stops the show, and freezes the screen. Press S again to restart the show (Slide Show view)

#### Esc

Ends the slide show (Slide Show view) Cancel a menu or dialog box action

#### **Enter**

Add text within selected object such as a shape or placeholder

#### **Delete**

Delete one character to the right (when text within a text box, place-holder, or shape is active)

### **Left Arrow**

Moves cursor towards left on slide (Normal view) Selects previous slide (Slide Sorter view)

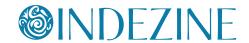

## **Right Arrow**

Moves cursor towards right on slide (Normal view) Selects next slide (Slide Sorter view)

# **Up Arrow**

Moves cursor upwards on slide (Normal view) Selects slide upwards (Slide Sorter view)

#### **Down Arrow**

Moves cursor downwards on slide (Normal view) Selects slide downwards (Slide Sorter view)

# **Keyboard Sequences**

# **Animation Sequences**

#### Alt+A > C

Bring up the Custom Animation Task pane

## **Selection**

#### Alt+H > G > P

Bring up the Selection and Visibility pane

### Ctrl+Spacebar > C

Closes active Task Pane

# **Working with Slides**

#### Alt+H > I > L

Open Outline dialog box

#### Alt+G > H > O

Open More Themes on Microsoft Office Online web page

#### Alt+H > F > O

Show the Office Clipboard Ttask pane

#### Alt+H > I > R

Bring up Reuse Slides Task pane

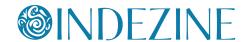

#### Alt+N > A > A

Bring up the Photo Album dialog box

#### Alt+N > T > X

Insert Excel Spreadsheet

#### Alt+R > R

Open the Research Task pane

### Alt+S > H

Hide / Unhide the selected slide

#### Alt+W > N

Open a new window containing a view of the current presentation

#### Alt+H > Q

Reset the position, size, and formatting of the slide placeholders to their default settings

#### Alt+N > C

Bring up the Insert Chart dialog box

#### Alt+S > V

Show the full-screen slide show using Presenter View

#### Alt+S > N > R

Start recording narration from current slide

#### Alt+W > E

Cascade the open document windows on the screen so that they overlap

#### Alt+W > F

Fits the slide to current window

### Alt+W > Q

Bring up the Zoom dialog box

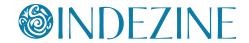

# **Aligning and Distribute Slide Objects**

First make sure you choose whether you want to align objects to each other or to the slide:

### Alt+H > G > A > O

Align Selected Objects to Each Other

#### Alt+H > G > A > A

Align Selected Objects to Slide

Then choose the Alignment options:

#### Alt+H > G > A > B

Align objects Bottom

### Alt+H > G > A > C

Align objects Center

#### Alt+H > G > A > L

Align objects Left

### Alt+H > G > A > M

Align objects Middle

#### Alt+H > G > A > R

Align objects Right

#### Alt+H > G > A > T

Align objects Top

You can also distribute selected slide objects:

#### Alt+H > G > A > H

Distribute objects Horizontally

### Alt+H > G > A > V

Distribute objects Vertically

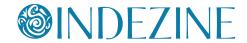

# **Working with Themes and Backgrounds**

## Alt+G > G

Bring up the Format Background dialog box

#### Alt+G > M

Hide background graphics

#### Alt+G > H > M

Bringsup the Choose Theme or Themed Document dialog box

#### Alt+G > H > S

Bring up the Save Current Theme dialog box

### Alt+G > T > C > C

Bring up the Create New Theme Colors dialog box

## Alt+G > T > F > C

Bring up the Create New Theme Fonts dialog box

### **PowerPoint Views**

#### Alt+W > L

Normal View

#### Alt+W > H

Handout Master view

#### Alt+W > T

Notes Page view

#### Alt+W > I

Slide Sorter view

#### Alt+W > K

Notes Master view

### Alt+W > M

Slide Master view

### Alt+W > S (also F5)

Slide Show view

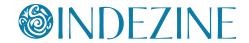

# **Ctrl Shortcuts**

#### Ctrl + A

Select all slide objects (Normal view)
Select all slides (Slides tab and Slide Sorter view)
Select all text (in Outline tab)
Changes the pointer to an arrow (Slide Show view)

### Ctrl + B

Bold selected text

#### Ctrl + C

Copy

### Ctrl + D

Duplicate slide objects (Normal view)
Duplicate slides (Slide Sorter view, and in Slides pane within Normal view)
Duplicate Slide Master (Slide Master view)

# Ctrl + Shift + D

Duplicates active slide

#### Ctrl + E

Center Align selected text (Normal view) Change Pointer to Eraser (Slide Show view)

#### Ctrl + F

Opens the Find dialog box

#### Ctrl + G

Opens the Grid and Guides dialog box

### Ctrl + Shift + G

Group

### Ctrl + Shift + H

Ungroup

#### Ctrl + H

Opens Replace dialog box Hide Pointer and Navigation buttons (Slide Show view)

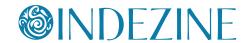

#### Ctrl + I

Italicize selected text

#### Ctrl + K

Insert hyperlink

#### Ctrl + L

Left align selected text

### Ctrl + M

Insert New Slide (Normal and Slide Sorter) Inserts New Master (Slide Master view)

#### Ctrl + N

Create New Presentation

#### Ctrl + O

Open presentation

#### Ctrl + P

Brings up Print options Change Pointer to Pen (Slide Show view)

#### Ctrl + Q

Exit PowerPoint

#### Ctrl + R

Right align selected text

### Ctrl + S

Save (for presentations saved at least once) Save As (for presentations never saved) Opens All Slides dialog box (Slide Show view)

#### Ctrl + T

Opens Font dialog box Displays the computer task bar (Slide Show view)

## Ctrl + U

Underlines selected text Hide the pointer and navigation button in 15 seconds (Slide Show view)

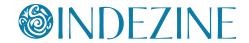

Ctrl + V

**Paste** 

Ctrl + W

Close active presentation

Ctrl + X

Cut

Ctrl + Y

Repeat or redo

Ctrl + Z

Undo

Ctrl + F1

Hide and unhide Task Pane

Ctrl + F2

**Print Preview** 

Ctrl + F4

Close active presentation

Ctrl + F5

Restores presentation window

Ctrl + F6

Switch between open PowerPoint presentations - recently opened ones after previously opened ones

Ctrl + Shift + F6

Switch between open PowerPoint presentations - previously opened ones after recently opened ones

Ctrl + F12

Open presentation

Ctrl + Backspace

Deletes the word just before the insertion point

Ctrl + Space

Reset all text formatting to default (select all text in Outline pane, and use this shortcut key)

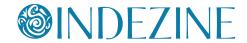

#### Ctrl + Delete

Deletes the word just after the insertion point

#### Ctrl + Home

Goes to the beginning of the first word in a text container -- otherwise to the first slide

#### Ctrl + End

Goes to the end of the last word in a text container -- otherwise to the last slide

#### Ctrl + Enter

Switches to the next text placeholder in the presentation Adds new slides if no more text placeholders exist

#### Ctrl + Left Arrow

Goes to the beginning of the previous word Nudge selected slide object leftwards

## Ctrl + Right Arrow

Moves cursor to beginning of next word Nudge selected slide object rightwards

### Ctrl + Up Arrow

Moves cursor to start of previous paragraph Nudge selected slide object upwards

#### Ctrl + Down Arrow

Moves cursor to start of next paragraph Nudge selected slide object downwards

#### Ctrl + Shift + F

Activates Font list in the Formatting toolbar, when text is selected

#### Ctrl + Shift + P

Activates Font size list in the Formatting toolbar, when text is selected

#### Ctrl + Shift + F12

Print

### Ctrl + Shift + C

Copy object attributes

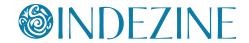

Ctrl + Shift + V

Paste object attributes

Ctrl + Shift + Tab

Switches between the Slides tab, the Outline tab, and the Slides pane (all in Normal view).

Ctrl + Shift + Left Arrow

Select or cancel selection for one word to the left

Ctrl + Shift + Right Arrow

Select or cancel selection for one word to the right

Ctrl + Shift + Up Arrow

Select or cancel selection for one paragraph above

Ctrl + Shift + Down Arrow

Select or cancel selection for one paragraph below

Ctrl + Shift + > or Ctrl + ]

Increase font size

Ctrl + Shift + < or Ctrl + [

Decrease font size

Ctrl + Shift + =

Ctrl + Shift + Alt + >

Superscript selected text

Ctrl + =

Ctrl + Shift + Alt + <

Subscript selected text

# **Alt Shortcuts**

Alt + D

Opens Slide Show menu

Alt + E

Opens Edit menu

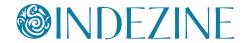

### Alt + F

Activates File menu

### Alt+ Shift + A

Show all text or Headings (Outline pane)

#### Alt + Shift + F

Opens File menu

### Alt + H

Opens Help menu

#### Alt + I

Opens Insert menu

#### Alt + L

Activates Slide Layout task pane

### Alt + N

Inserts a new slide after the active slide

#### Alt + O

Opens Format menu

#### Alt + R

Opens Draw menu in the Drawing toolbar

#### Alt + S

Activates Slide Design task pane

#### Alt + T

Opens Tools menu

### Alt + U

Opens AutoShape menu in the Drawing toolbar

### Alt + V

Opens View menu

#### Alt + W

Opens Window menu

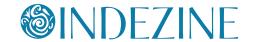

Alt + Esc

Switches to the next open application

Alt + F2

Save As

Alt + F4

Close

Alt + F5

Restore Window

Alt + F8

Show Macro dialog box

Alt + F9

Show/Hide Guides

Alt + F11

Access Microsoft Visual Basic for Applications environment

Alt + Shift + D

Show Header and Footer dialog box

Alt + Tab

Switch to next application(s) (essentially a Windows shortcut key, not a PowerPoint shortcut)

Alt + Shift + Tab

Switch to previous application(s) (essentially a Windows shortcut key, not a PowerPoint shortcut)

Alt + Down Arrow

Open a selected drop-down list (in dialog boxes)

Alt + Shift + Left Arrow

Promote (for selected text on the slide or in the Outline tab)

Alt + Shift + Right Arrow

Demote (for selected text on the slide or in the Outline tab)

Alt + Shift + Up Arrow

Move up (for selected text on the slide or in the Outline tab)

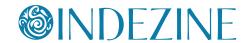

#### Alt + Shift + Down Arrow

Move down (for selected text on the slide or in the Outline tab)

#### Alt + Shift + 1

Hides everything except titles within Outline tab

#### Alt + Shift + 9

Shows all content within Outline tab

### Alt + Shift + +

Expand text for selected title within Outline tab

### Alt + Shift + -

Collapse text for selected title within Outline tab

# **Shift Shortcuts**

#### Tab

Moves to the subsequent cell within a Table Activates the next option or option group within Dialog box Selects next slide object on Slide (when one object is selected)

#### Shift + Tab

Moves to the preceding cell within a Table Activates the previous option or option group within Dialog box Selects previous slide object on Slide (when one object is selected) Go to previous hyperlink in Slide Show view (if hyperlinks exist)

#### Shift + F3

Cycle case of selected text (Sentence, Lowercase, and Uppercase)

#### Shift + F4

Repeat last Find action, after the Find dialog box is closed

#### Shift + F6

Move to a pane from another pane in the program window (works counterclockwise)

#### Shift + F9

Show or hide the grid

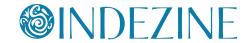

#### Shift + F10

Display the right-click contextual menu for the selected object

#### Shift + Left Arrow

Select or deselect one character to the left

# Shift + Right Arrow

Select or deselect one character to the right

# Shift + Up Arrow

Select or deselect text one line up

### Shift + Down Arrow

Select or deselect text one line down

#### Shift + Home

Select or deselect text to the beginning of the line

#### Shift + End

Select or deselect text to the end of the line

#### Shift + Ctrl + Home

Select or deselect all text from the cursor to the start of the active text object

#### Shift + Ctrl + End

Select or deselect all text from the cursor to the end of the active text object

# **Function Key Shortcuts**

#### F1

Opens PowerPoint Help Window (all views except Slide Show view) Opens a list of Slide Show shortcut keys (Slide Show view)

#### F2

Activate text editing in a text object such as a placeholder, box, or shape. Press F2 again to deactivate text editing and select the entire text object

#### F4

Redo or repeat

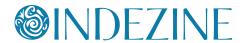

#### F5

View the slide show from first slide

#### Shift + F5

View Slide Show from the current slide onwards

#### F6

Moves among panes and toolbars (Normal view)

### **F7**

Spellcheck

### F12

Save as

# **Other Shortcuts**

#### Home

Moves cursor to beginning of current line of text Selects first slide (Slide Sorter view)

#### End

Moves cursor to end of current line of text Selects last slide (Slide Sorter view)

## Page Up

Moves to previous slide (Normal and Slide Show views)

## Page Down

Moves to next slide (Normal and Slide Show views)

# **Backspace**

Delete one character to the left (when text within a text box, placeholder, or shape is active)

### Backspace, P, or Left Arrow

Move to previous slide or previous animation (Slide Show view)

### Spacebar, N, or Right Arrow

Move to next slide or next animation (Slide Show view)

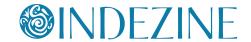

#### <Number> + Enter

Goes to the slide of that number (Slide Show view)

#### В

Pauses the slide show and displays a black screen - Press B again to resume the show (Slide Show view)

#### Ε

Erase on-screen annotations (Slide Show view)

#### Н

Go to next hidden slide (Slide Show view)

#### M

Use mouse-click to advance while rehearing (Slide Show view)

#### O

Use original timings while rehearsing (Slide Show view)

#### Т

Set new timings while rehearsing (Slide Show view)

#### W

Pauses the show and displays a white screen - Press W again to resume the show (in Slide Show view)

#### S or Pause

Stops the show, and freezes the screen. Press S again to restart the show (Slide Show view)

#### Esc

Ends the slide show (Slide Show view) Cancel a menu or dialog box action

#### **Enter**

Add text within selected object such as a shape or placeholder

#### **Delete**

Delete one character to the right (when text within a text box, place-holder, or shape is active)

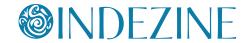

#### **Left Arrow**

Moves cursor towards left on slide (Normal view) Selects previous slide (Slide Sorter view)

# **Right Arrow**

Moves cursor towards right on slide (Normal view) Selects next slide (Slide Sorter view)

## **Up Arrow**

Moves cursor upwards on slide (Normal view) Selects slide upwards (Slide Sorter view)

#### **Down Arrow**

Moves cursor downwards on slide (Normal view) Selects slide downwards (Slide Sorter view)

# **Keyboard Sequences**

# **Working with Custom Animation:**

#### Alt+D > M

Bring up the Custom Animation Task pane

# **Working with Slides**

#### Alt+I > L

Open Insert Outline dialog box

#### Alt+E > B

Show the Office Clipboard Task pane

#### Alt+I > F

Bring up Slide Finder dialog box

### Alt+T > R

Open the Research Task pane

#### Alt+W > N

Open a new window containing a view of the current presentation

#### Alt+I > H

Inserts Chart on slide

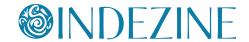

#### Alt+W > C

Cascade the open document windows on the screen so that they overlap

### Alt+V > I

Bring up the Grid and Guides dialog box

# **Aligning and Distribute Slide Objects**

First make sure you choose whether you want to align objects to each other or to the slide:

To align objects to each other, select two or more objects to be aligned to each other

#### Alt+R > A

Align Selected Objects to Each Other

To align objects to slide select the objects which are to be aligned to the slide

### Alt+R > A > S

Align Selected Objects to Slide

Then choose the Alignment options:

#### Alt+R > A > B

Align objects Bottom

#### Alt+R > A > C

Align objects Center

#### Alt+R > A > L

Align objects Left

#### Alt+R > A > M

Align objects Middle

#### Alt+R > A > R

Align objects Right

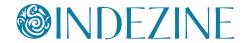

Alt+R > A > T

Align objects Top

You can also distribute selected slide objects:

Alt+R > A > H

Distribute objects Horizontally

Alt+R > A > V

Distribute objects Vertically

# **Working with Slide Designs**

Alt+O > D

Bring up the Slide Design Task pane

### **PowerPoint Views**

Alt+V > N

Normal View

Alt+V > M > D

Handout Master view

Alt+V > M > N

Notes Master view

Alt+V > D

Slide Sorter view

Alt+V > M > S

Slide Master view

Alt+D > V (also F5)

Slide Show View

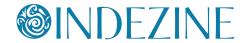

# **Command Shortcuts**

#### Cmd + A

Select all slide objects (Normal view)
Select all slides (Slides tab and Slide Sorter view)
Select all text (in Outline tab)
Changes the pointer to an arrow (Slide Show view)

#### Cmd + B

Bold selected text

#### Cmd + C

F3

Copy

### Cmd + D

Duplicate slide objects (Normal view)
Duplicate slides (Slide Sorter view, and in Slides pane within Normal view)
Duplicate Layout and Slide Master (Slide Master view)

# Cmd + Shift + D

Duplicates active slide

#### Cmd + E

Center Align selected text (Normal view)

### Cmd + F

Takes the cursor to the Find search box

### Cmd + Option + G

Group selected slide objects

### Cmd + Shift + Option + G

Ungroup

### Cmd + Shift + J

Regroup

#### Cmd + Shift + H

Opens Replace dialog box

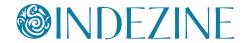

### Cmd + H

Hides opened presentation(s)

#### Cmd + I

Italicize selected text

# Cmd + J

Justify selected text

### Cmd + Control + M

Opens Media toolbox

### Cmd + K

Insert hyperlink

#### Cmd + L

Left align selected text

### Cmd + Shift + N

Insert New Slide (Normal and Slide Sorter) Inserts New Master (Slide Master view)

#### Cmd + N

Create New Presentation

#### Cmd + M

Minimizes opened presentation

# Cmd + Option + D

Hide/Show Dock

#### Cmd + O

Open presentation

### Cmd + P

Brings up Print options Change Pointer to Pen (Slide Show view)

### Cmd + Q

Exit PowerPoint

### Cmd + R

Right align selected text

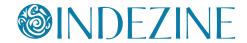

### Cmd + S

Save (for presentations saved at least once) Save As (for presentations never saved)

### Cmd + T

Opens Format Text box

#### Cmd + U

Underlines selected text

#### Cmd + V

F4

Paste

### Cmd + Control + V

Paste Special

# Cmd + Option + R

Hide/Show Ribbon

# Cmd + Option + +

Zoom in Screen

# Cmd + Option + -

Zoom out Screen

### Cmd + Shift + P

Opens Presentation Gallery

### Cmd + W

Close active presentation

#### Cmd + X

F2

Cut

### Cmd + Y

Repeat or redo

### Cmd + Z

F1

Undo

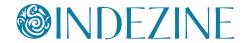

#### Cmd + F6

Switch between open PowerPoint presentations - recently opened ones after previously opened ones

### Cmd + Shift + F6

Switch between open PowerPoint presentations - previously opened ones after recently opened ones

## Cmd + Up Arrow

Moves cursor to start of paragraph Nudge selected slide object upwards

#### Cmd + Down Arrow

Moves cursor to end of paragraph Nudge selected slide object downwards

# Cmd + Option + M

Opens Format Text - Paragraph dialog box

### Cmd + Shift + C

Copy object attributes

#### Cmd + Shift + V

Paste object attributes

# Cmd + Shift + Up Arrow

Select or cancel selection for one paragraph above

#### Cmd + Shift + Down Arrow

Select or cancel selection for one paragraph below

#### Cmd + Shift + >

Increase font size

#### Cmd + Shift + <

Decrease font size

#### Cmd + Shift + -

Subscript selected text

#### Cmd + Shift + +

Superscript selected text

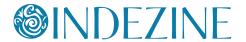

## Cmd + 1

Switch to Normal view

### Cmd + 2

Switch to Slide Sorter view

### Cmd + 3

Switch to Notes Page view

## Cmd + Option + Control + G

Show/Hide Guides

## Cmd + Tab

Switch to next application(s) (essentially a Windows shortcut key, not a PowerPoint shortcut)

## Cmd + Shift + Tab

Switch to previous application(s) (essentially a Windows shortcut key, not a PowerPoint shortcut)

### Cmd + Shift + Left Arrow

Promote (for selected text on the slide or in the Outline tab)

## Cmd + Shift + Right Arrow

Demote (for selected text on the slide or in the Outline tab)

## Cmd + Shift + Up Arrow

Move up (for selected text on the slide or in the Outline tab)

#### Cmd + Shift + Down Arrow

Move down (for selected text on the slide or in the Outline tab)

# Cmd + Option + 2

Opens Handout Master

## Cmd + Option + 1

Opens Slide Master

## Cmd + Option + 3

Opens Notes Master

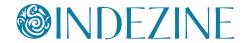

# **Function Key Shortcuts**

F1

Undo

F3

Сору

F4

**Paste** 

F5

View the slide show from first slide

Shift + F5

View Slide Show from the current slide onwards

**F7** 

Spellcheck

F12

Displays Dashboard, which are simple programs such as a calculator or calendar.

# **Control Shortcuts**

Control + I

Opens Outline tab (in Normal view)

Control + M

Adds new Slide (in Normal view)

Control + P

Control + Q

Pause media (Works in Normal and Slide Show views)

Ctrl + U (also Cmd + U)

Hide the pointer and navigation button in 15 seconds (Slide Show view)

Control + Shift + D

Show Header and Footer dialog box

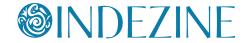

# Control + Shift + D (with text selected)

Show Date and Time dialog box

## Control + Shift + C

Hides all panes

### Control + Shift + M

Opens Get Images from PowerPoint slides dialog box

## Control + Shift + T

Opens Notes Page view

## Control + Shift + V

Opens Slide Sorter view

### Control + Shift + X

Expand the navigation pane in normal view, and switch to the outline tab

## Control + Click

Opens the right-click contextual menu for the selected object

# **Shift Shortcuts**

#### Tab

Moves to the subsequent cell within a Table Activates the next option or option group within Dialog box Selects next slide object on Slide (when one object is selected)

### Shift + Tab

Moves to the preceding cell within a Table Activates the previous option or option group within Dialog box Selects previous slide object on Slide (when one object is selected)

# Shift + F3

Cycle case of selected text (Sentence, Lowercase, and Uppercase)

### Shift + F9

Opens all active programs in separate Windows

### Shift + Left Arrow

Select or deselect one character to the left

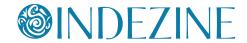

# Shift + Right Arrow

Select or deselect one character to the right

# Shift + Up Arrow

Select or deselect text one line up

### Shift + Home

Select or deselect text to the beginning of the line.

## Shift + End

Select or deselect text to the end of the line

## Shift + Cmd + Home

Selects or deselect all text from the cursor to the start of the active text object

### Shift + Cmd + End

Selects or deselects all text from the cursor to the end of the active text object

## Shift + Down Arrow

Select or deselect text one line down

# **Option Shortcuts**

## Option + F8

Show Macro dialog box

## Option + F11

Access Microsoft Visual Basic for Applications environment

# Option + Shift + Page Down

Seek media ahead; like a Forward button (works in Normal and Slide Show views)

# Option + Shift + Page Up

Seek media backwards; like a Rewind button (works in Normal and Slide Show views)

## **Option + Left Arrow**

Rotate slide object counter clockwise by 15 degrees

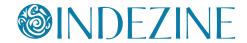

# Option + Right Arrow

Rotate slide object clockwise by 15 degrees

# Option + Shift + Left Arrow

Select or cancel selection for one word to the left

# Option + Shift + Right Arrow

Select or cancel selection for one word to the right

## **Option + Enter**

Opens Presenter view

## Other Shortcuts

#### Home

Moves cursor to beginning of current line of text Selects first slide (Slide Sorter view)

## End

Moves cursor to end of current line of text Selects last slide (Slide Sorter view)

#### Return

Add text within selected object such as a shape or placeholder

Note: All Mac keyboards may not have the Enter key - in that case, you can press both the Fn and Return keys together instead of Enter.

## **Backspace**

Delete one character to the left (when text within a text box, placeholder, or shape is active)

## Page Up

Moves to previous slide (Normal and Slide Show views)

## Page Down

Moves to next slide (Normal and Slide Show views)

## Spacebar, N, or Right Arrow

Move to next slide or next animation (Slide Show view)

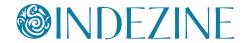

## Delete Cmd, P, or Left Arrow

Move to previous slide or previous animation (Slide Show view)

#### <Number> + Enter

Goes to the slide of that number (Slide Show view)

## В

Pauses the slide show and displays a black screen - Press B again to resume the show (Slide Show view)

## W or Comma

Pauses the show and displays a white screen - Press W again to resume the show (in Slide Show view)

## S or +

Stops the show, and freezes the screen. Press S again to restart the show (Slide Show view)

#### Esc

Ends the slide show (Slide Show view) Cancel a menu or dialog box action

#### **Left Arrow**

Moves cursor towards left on slide (Normal view) Selects previous slide (Slide Sorter view)

## **Right Arrow**

Moves cursor towards right on slide (Normal view) Selects next slide (Slide Sorter view)

# **Up Arrow**

Moves cursor upwards on slide (Normal view) Selects slide upwards (Slide Sorter view)

### **Down Arrow**

Moves cursor downwards on slide (Normal view) Selects slide downwards (Slide Sorter view)

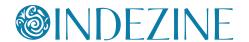

# Delete ⟨∑

Delete one character to the left

## Delete ⊠

Delete one character to the right

## Ε

Erase on-screen annotations (Slide Show view)

## Н

Go to next hidden slide if the next slide is hidden (Slide Show view)

## 0

Use original timings while rehearsing (Slide Show view)

## M

Use mouse-click to advance while rehearsing (Slide Show view)

## Т

Set new timings while rehearsing (Slide Show view)

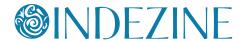

# **Keyboard Sequences**

When you are working with PowerPoint on Windows, you will be able to use a number of keyboard sequences which help you access various menu commands. These keyboard sequences are combinations that start with pressing the **Alt** key followed by a few more characters in succession.

But with the Mac, this approach does not work -- in fact you can do something similar but even then, the process and the results are both a little different. Let's learn more in this tutorial:

1. Press the **Ctrl+F2** key combination (or **Ctrl+Fn+F2**, if you use a smaller keyboard on a Mac laptop). This will activate the Menu Bar by highlighting the Apple Mac symbol, as shown in **Figure 1** (highlighted in red). This is an indication to signify that the Menu Bar is activated.

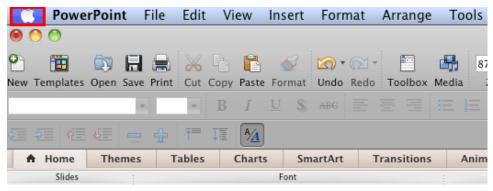

Figure 1: Menu Bar activated

**Note:** Is the key combination **Ctrl+F2** (or **Ctrl+Fn+F2**) not working? Refer to our <u>Troubleshooting Menu Activation in PowerPoint 2011 for Mac</u> tutorial to know what you can do to make it work again.

2. Now type the first letter of the Menu command that you want to select. If you want to select one of the two menu commands that start with the same first letter such as **File** and **Format**, then quickly type the first two letters of the command that you want to select. In **Figure 2** you can see that we selected the **View** option just by typing the letter 'v'.

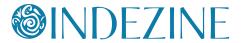

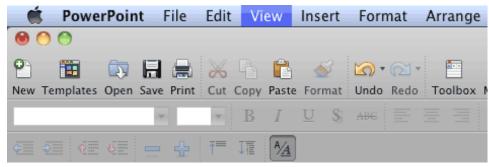

Figure 2: View option selected by typing the letter 'v'

3. Press the **Return** key on your keyboard to open the drop-down menu for the selected command. **Figure 3** shows the **View** drop-down menu that we accessed by pressing **Return** key when the **View** menu option was selected.

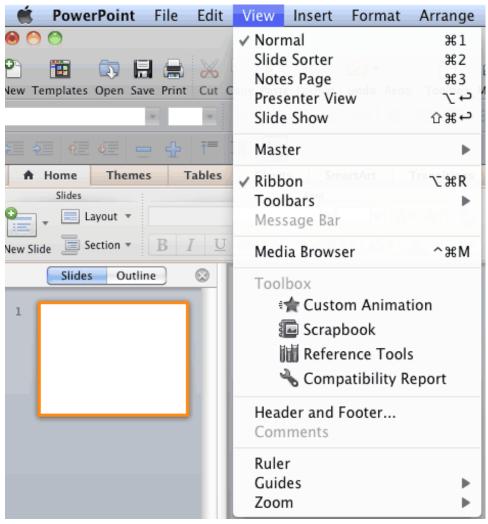

**Figure 3:** View drop-down men activated by pressing the Return key

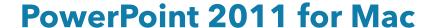

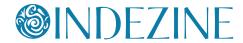

4. When the drop-down menu of the selected command is opened, type the first letter of the command that you want to select within the drop-down menu. Again, to select one of the commands that start with identical words, you need to type multiple letters. We typed 'm' to select the **Master** command within the **View** menu as shown in **Figure 4**.

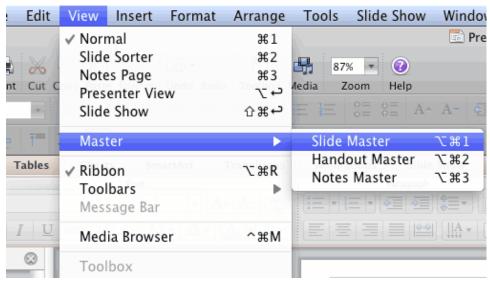

**Figure 4:** Typing 'm' within View drop-down menu selects the Master option

- 5. If you select an option that includes a sub-menu, press the **Return** key again to activate the sub-menu. We activated the **Master** sub-menu by pressing the **Return** key after the **View | Master** option was selected (refer to **Figure 4**, above).
- 6. When the required sub-menu is open, type the first letter (or the first few letters, if required) of the command that you want to select within the sub-menu. In **Figure 5** you can see that we typed the letter 'n' when the **Master** sub-menu was active this selected the **Notes Master** option. Press the **Return** key again to execute this option.

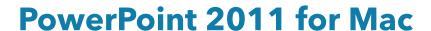

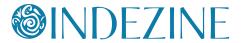

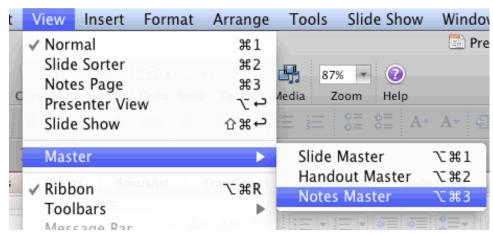

**Figure 5**: Typing 'n' within Master sub- menu selects the notes Master option

So, the keyboard sequence we used to access the **Notes Master** view is:

### Ctrl+F2>v>Return>m>Return>n>Return.

These keyboard sequences may at first appear long and convoluted, but once you get used to them, they can be very useful and quick when you want to access these options without a mouse.

# **About the Author**

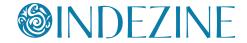

Geetesh Bajaj has been designing presentations and templates for over a decade and half now, and heads Indezine, a presentation and content creation studio based out of Hyderabad, India.

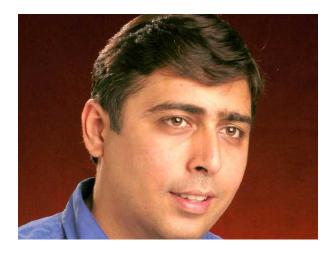

Geetesh believes that any presentation is a sum of its elements—these elements include abstract elements like concept, color, interactivity, and navigation—and also slide elements like shapes, graphics, charts, text, sound, video, and animation. He explains how these elements work together in his

best-selling book <u>Cutting Edge PowerPoint for Dummies</u>—the book has several five-star ratings on Amazon.com. Geetesh has also authored three other books on PowerPoint 2007, and two books on Microsoft Office for Mac.

Geetesh has been awarded the Microsoft MVP (Most Valuable Professional) title for PowerPoint since the last 11 years.

His Indezine.com site attracts nearly three million page views each month and has thousands of free PowerPoint templates, Themes, and other goodies for visitors to download.

He also does custom training sessions for PowerPoint and presentation skills.

To enquire about these training sessions, <u>fill in the feedback form</u> on Indezine.com.

# **Follow Indezine**

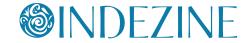

We are on all social media sites, and you can follow us on Twitter, Facebook, or RSS. You can also post any questions you may have on our LinkedIn and Facebook pages.

To access our social media hubs, please visit any Indezine page and click on any of the social buttons.

Alternatively, here are links to follow us on Twitter and Facebook:

# <u>Twitter</u> <u>Facebook</u>

In addition, here are links to our communities on LinkedIn and Facebook where you can ask questions, or just participate:

<u>LinkedIn - PowerPoint and Presenting Stuff</u> <u>Facebook - PowerPoint and Presenting Stuff</u>

You can also send Geetesh a direct email by filling in this Indezine form:

Indezine - Send us Feedback

We look forward to hearing from you.

Also you can join our mailing list to get a weekly email with updates:

Indezine - Join Mailing List

Have a great day!

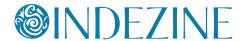

# **More Products**

Get more products from Indezine -- click on any of these thumbnails to get to a page with more details about these products.

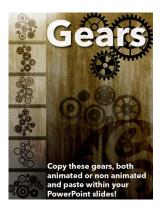

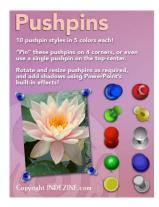

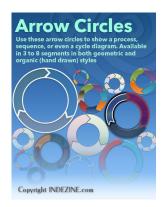

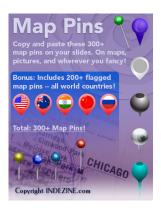

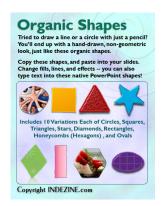

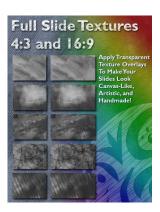

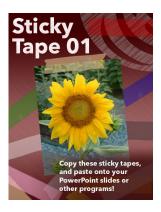

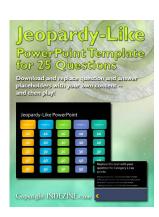

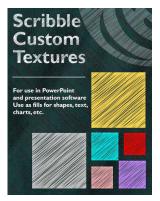